## Get a custom scorecard app for your mini-golf course!

- Custom app icon to represent your scorecard app / minigolf course
- QR code to advertise your app
- iOS / Android support

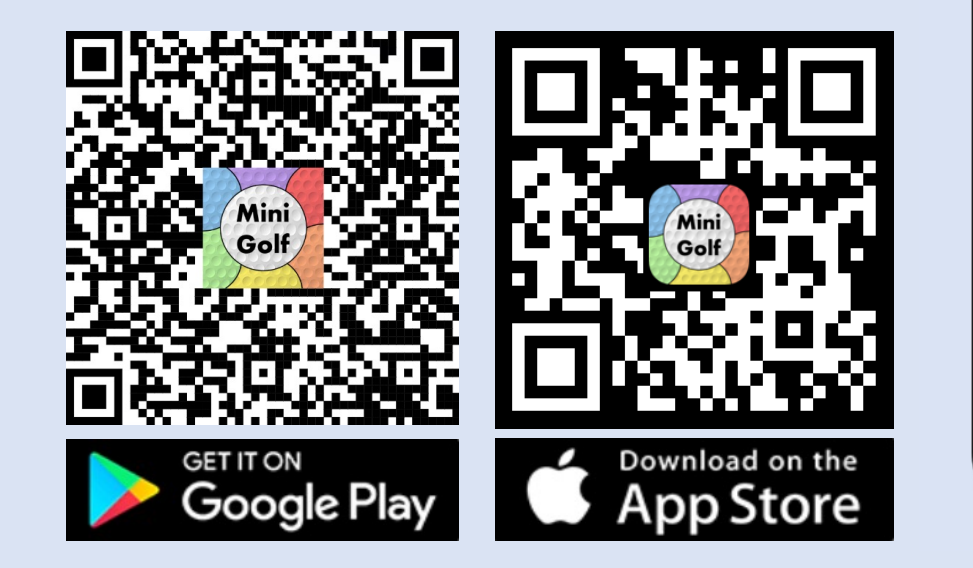

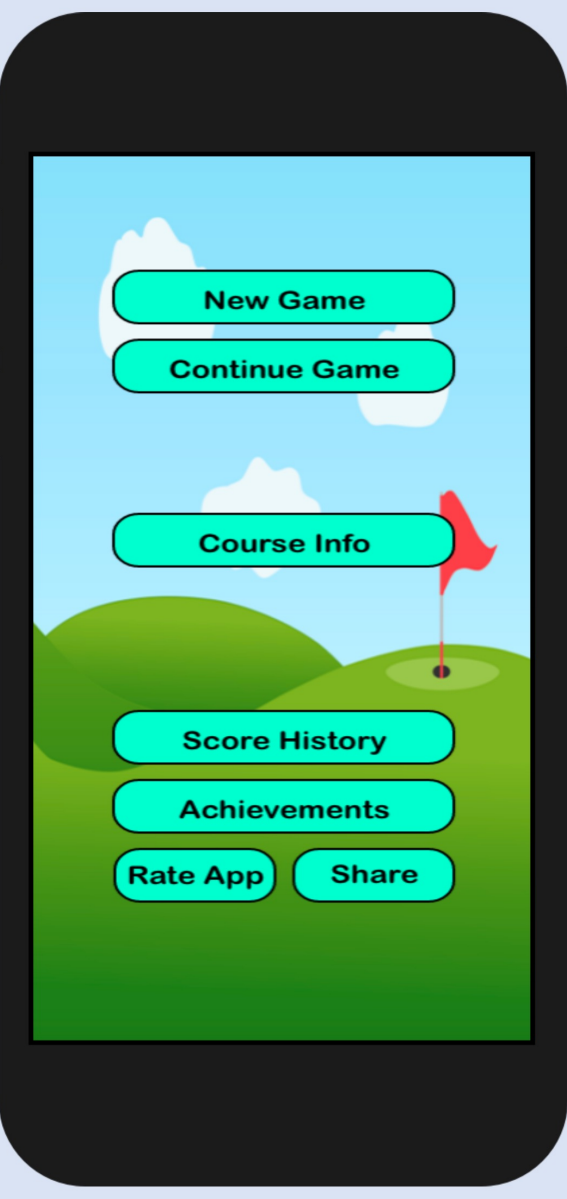

Slide 1 of 16

# App Walk-through

• The following slides detail out everything that comes with the custom mobile scorecard app for your course.

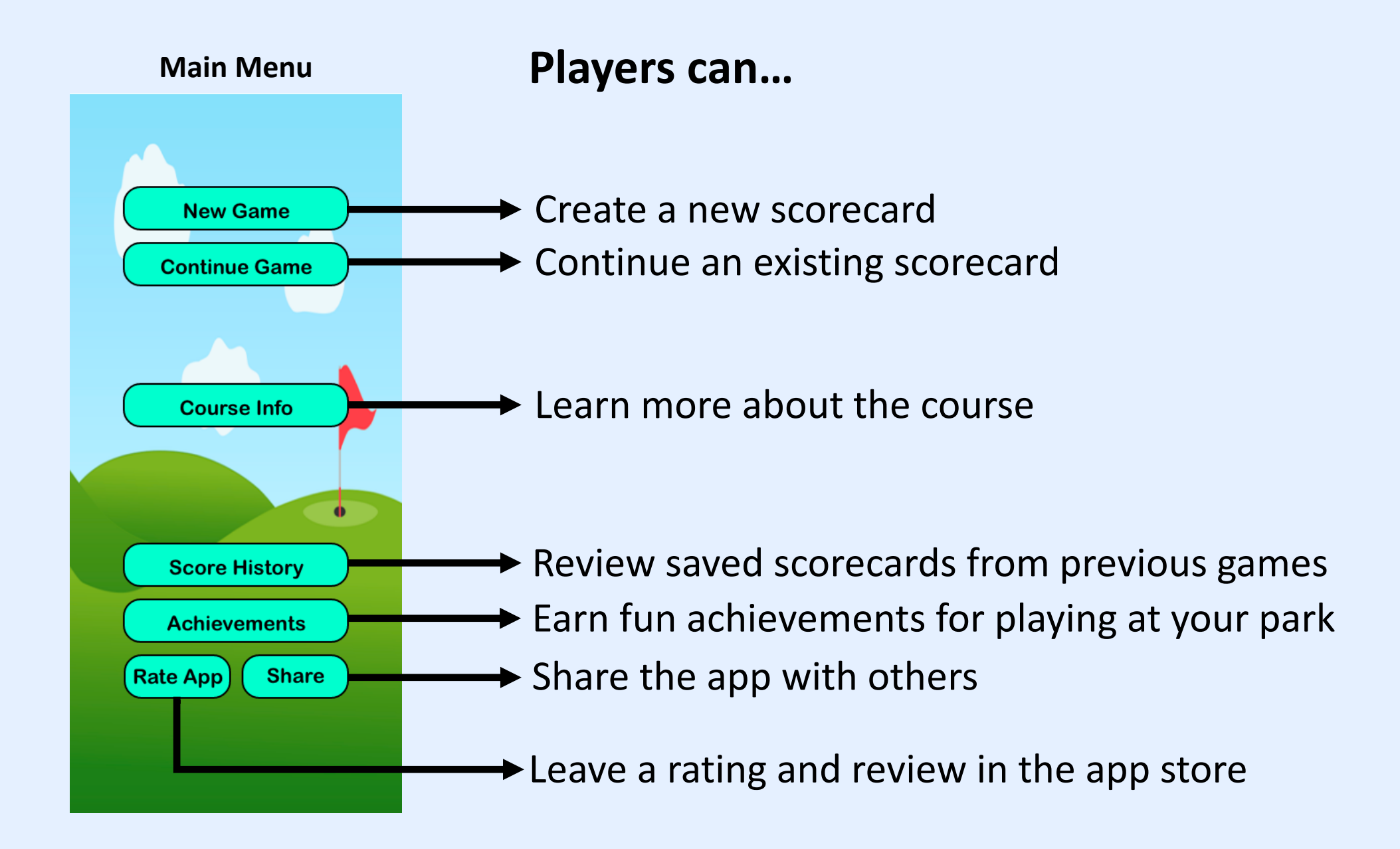

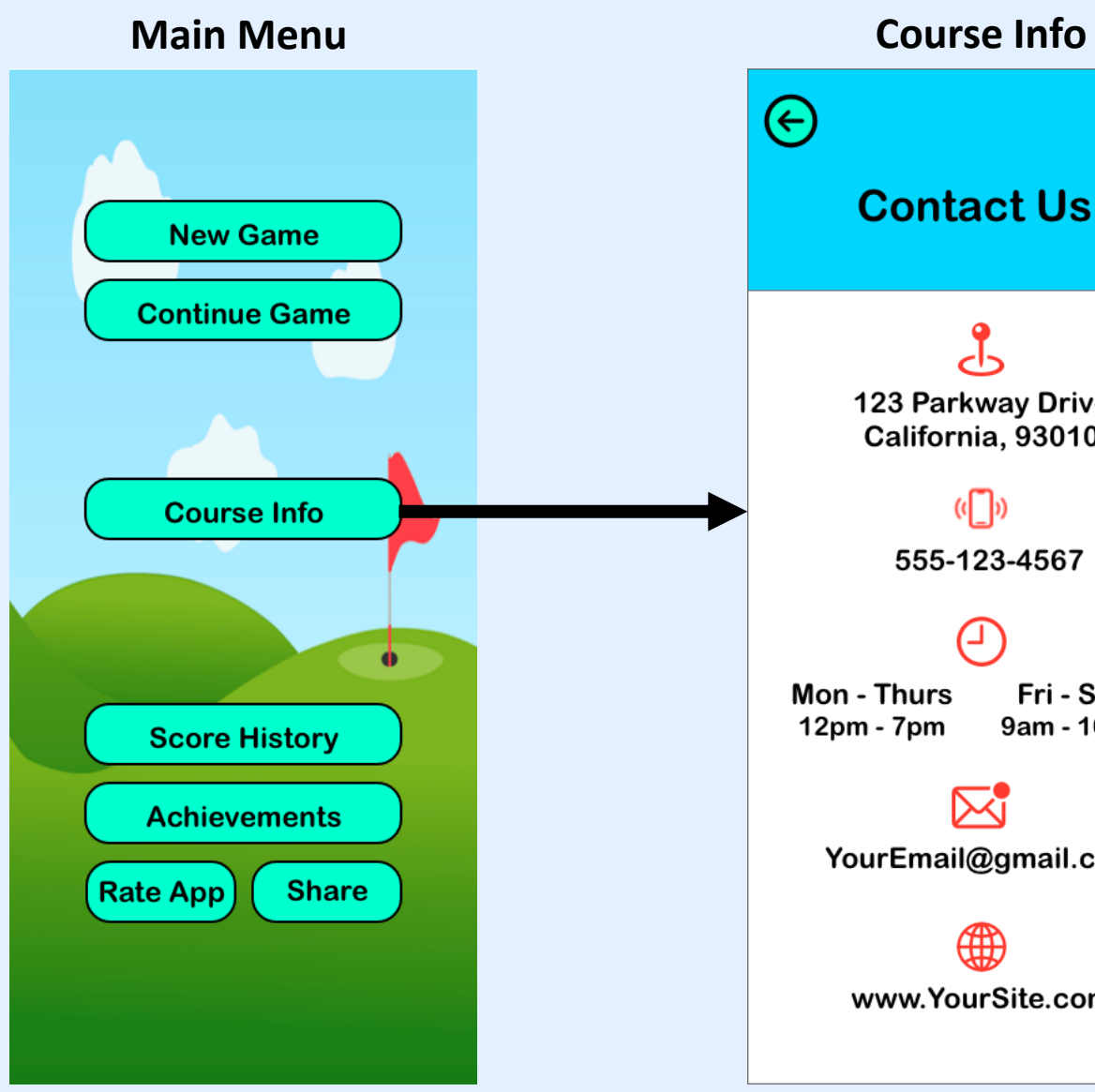

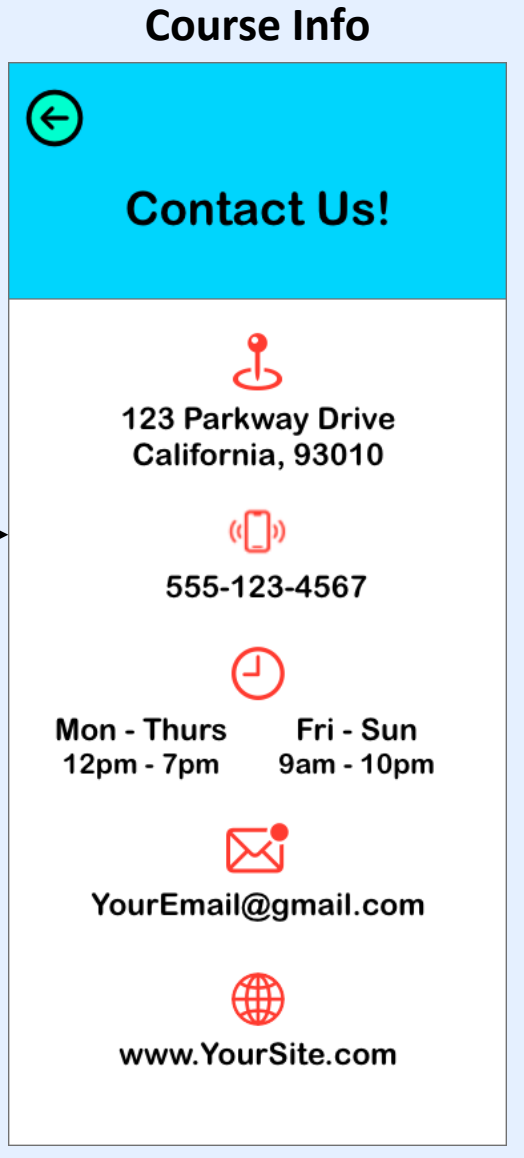

Allow players to easily find your address, phone number, operating hours, email, and website.

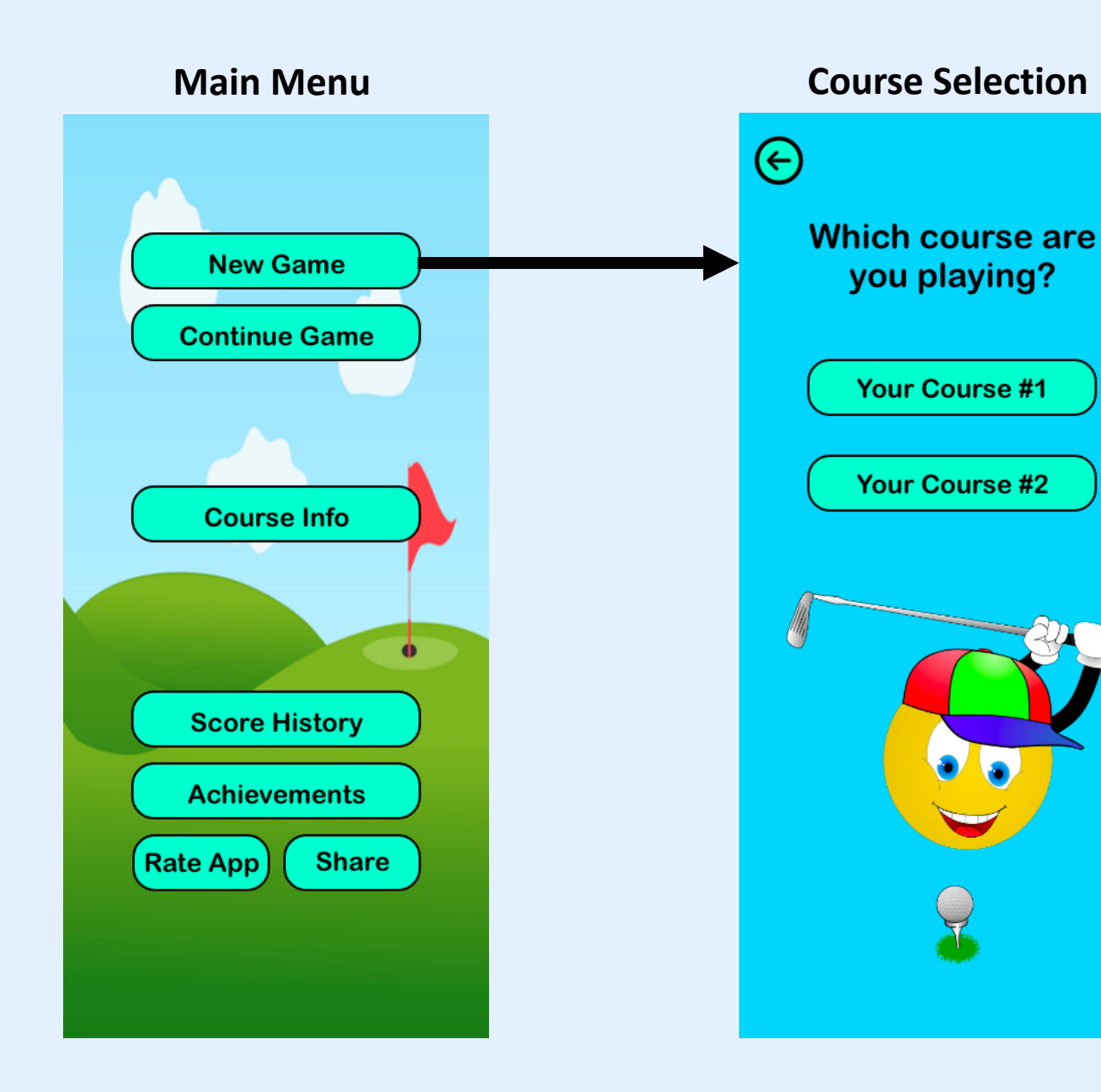

If your park has multiple courses, the player will choose which one they will be playing.

This selection automatically grabs the par value for each hole.

\* If your park has 1 course, this screen will not be shown.

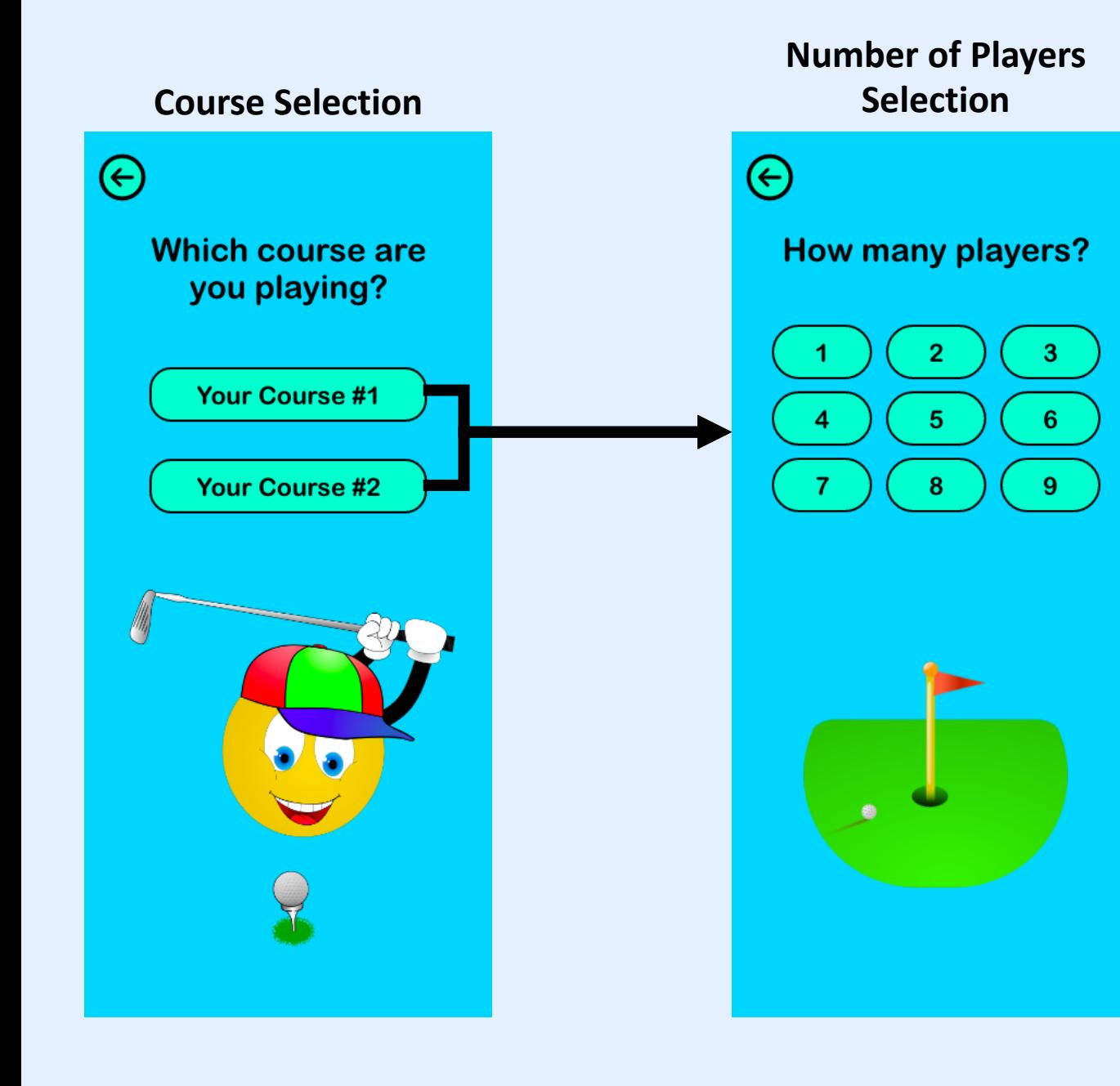

The player will then select the number of players in their party, up to a maximum of 9.

\*If your course has party limits less than 9, this can be adjusted.

## **Number of Players Selection Selection Scorecard**

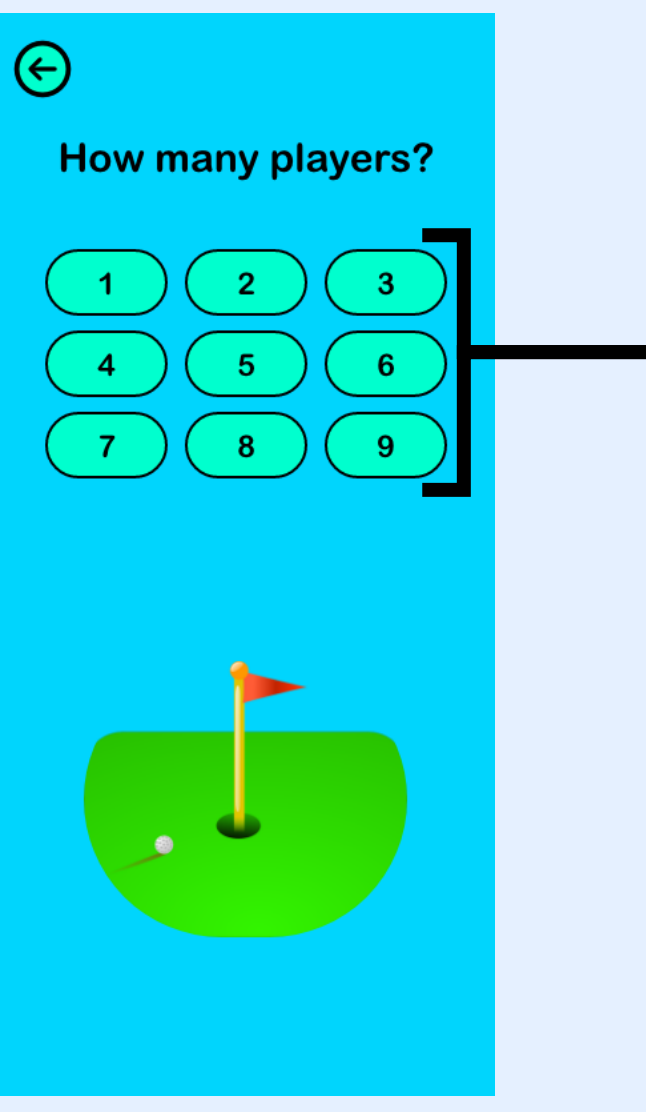

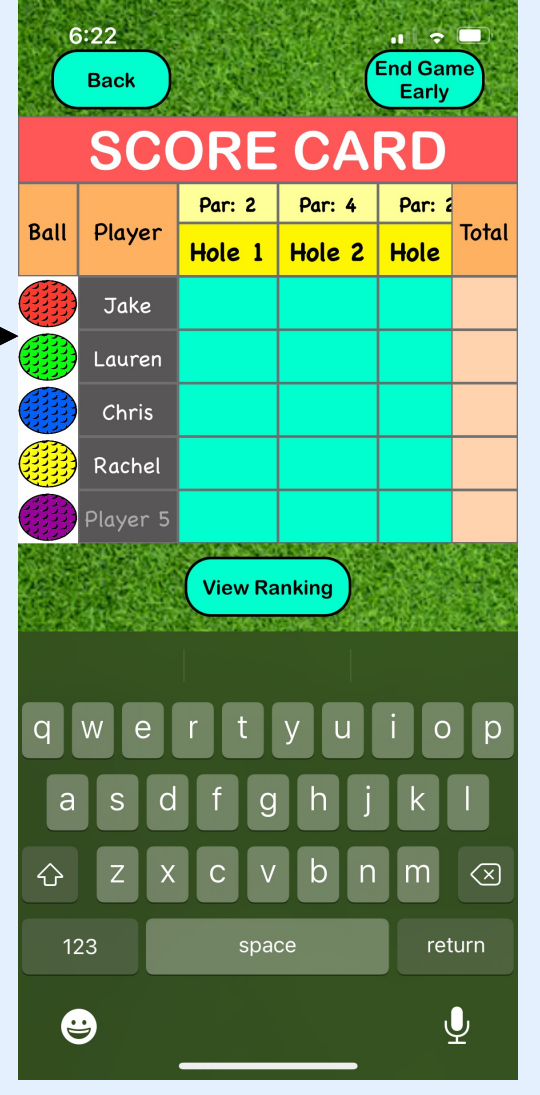

The scorecard allows for each player's name to be entered, as well as the color of their ball.

\* The ball color can be changed at any time, just in case someone hits into the water  $\odot$ 

For each hole, the par value is automatically populated for the course being played.

**Scorecard**  $6:22$  $\blacksquare$ **End Game Back** Early **SCORE CARD Par: 2** Par: 4 Par:  $2$ Ball Player Total Hole 1 Hole 2 Hole Jake Lauren Chris Rachel Player 5 **RACK AND RIGHT View Ranking**  $\circ$ a ⇧  $\bigcirc$ m. 123 space return  $\bigcirc$  $\overline{\mathbf{Q}}$ 

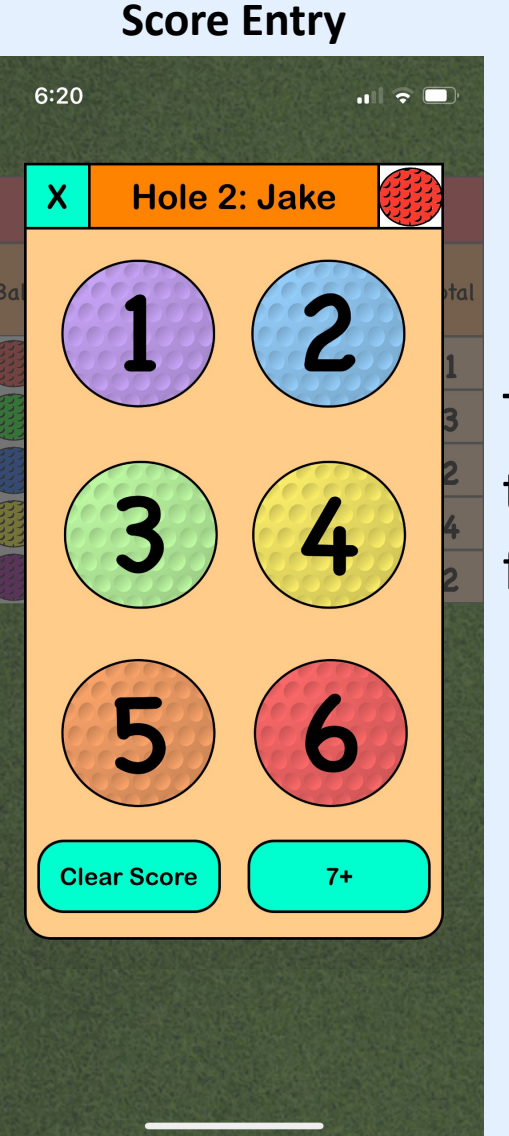

To enter a score, the player simply taps on the cell, and selects the score they received for the hole.

### **Scorecard**

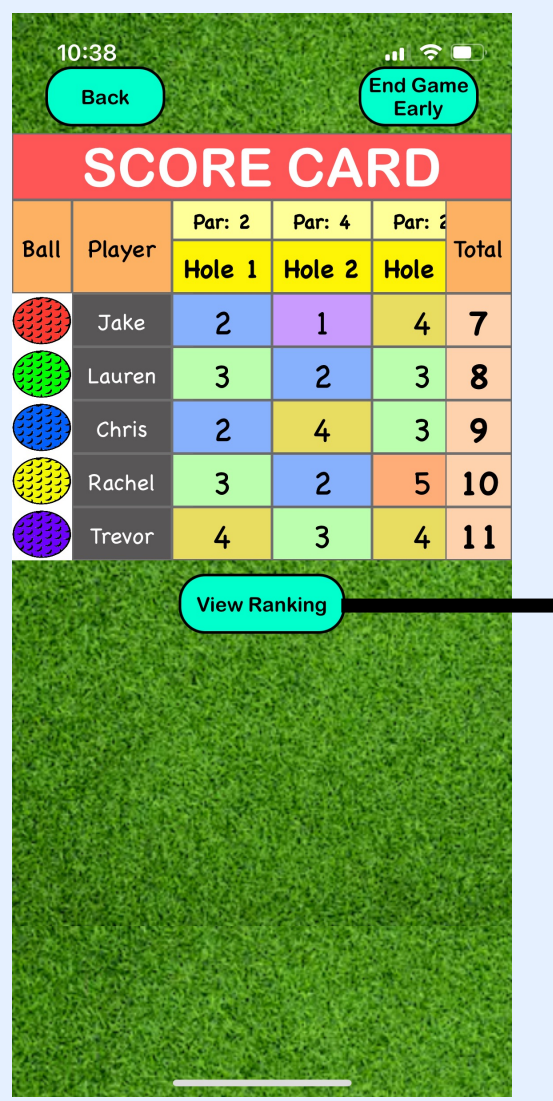

### **Current Standings**

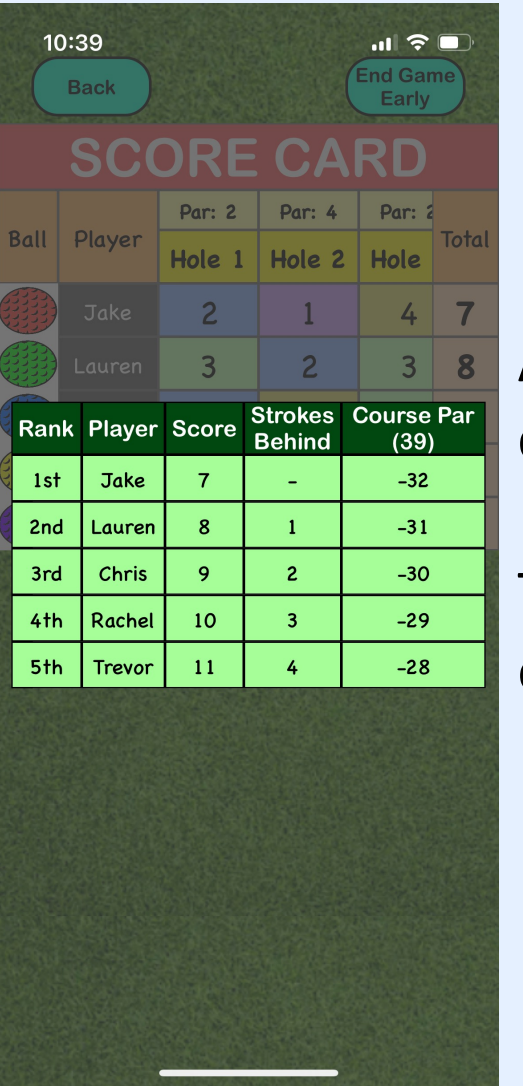

At any time during the game, the players can view the current standings.

The scores are shown in relation to each other, as well as to the overall course par.

## **End of Game Confirmation**

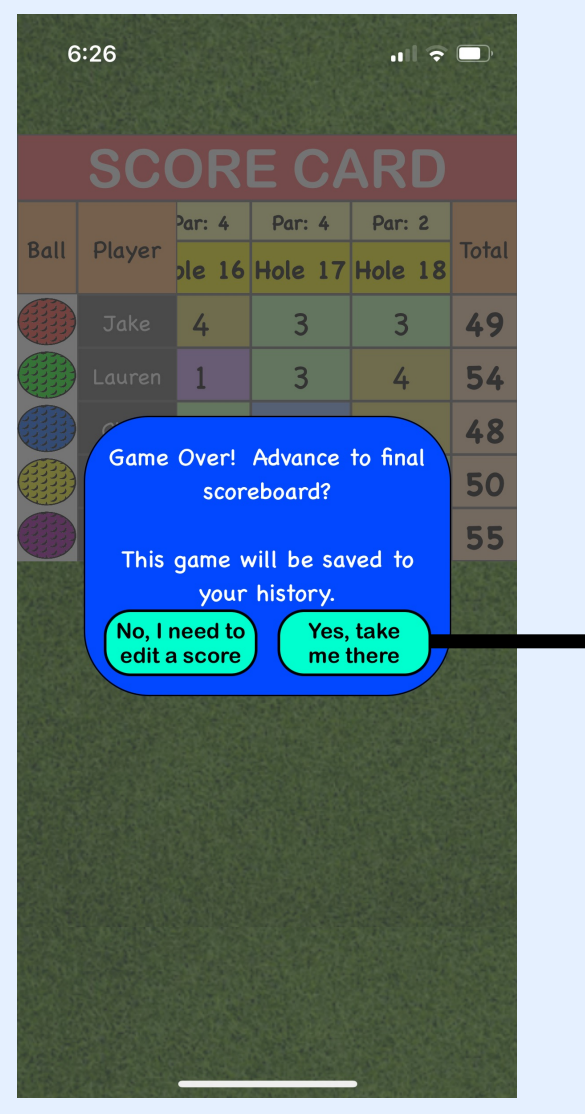

## **Final Scores**

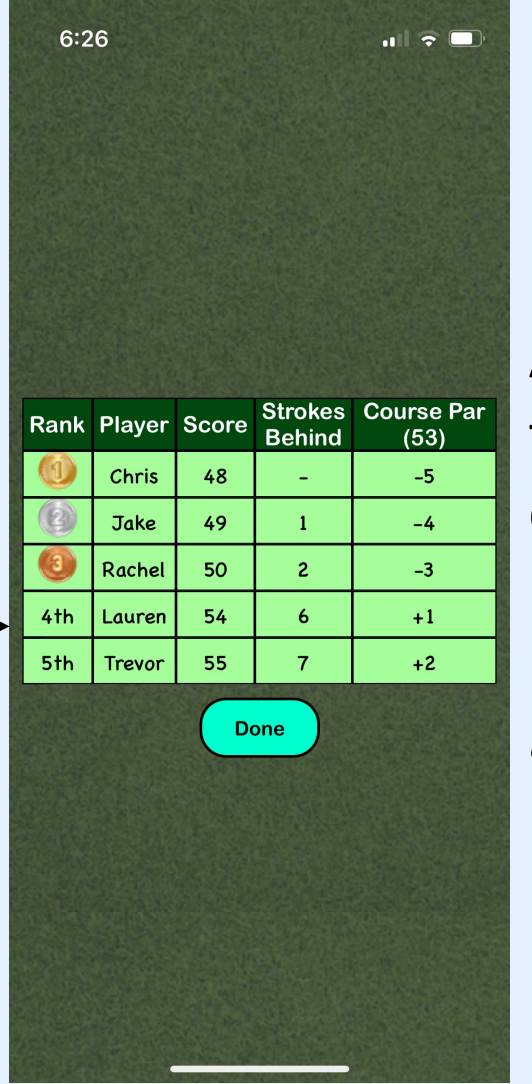

At the end of the game, the option to finalize the scorecard is presented. After confirmation, the final scores are shown.

Honorary gold, silver, and bronze medals are given to the top 3 players!

### **Final Scores**

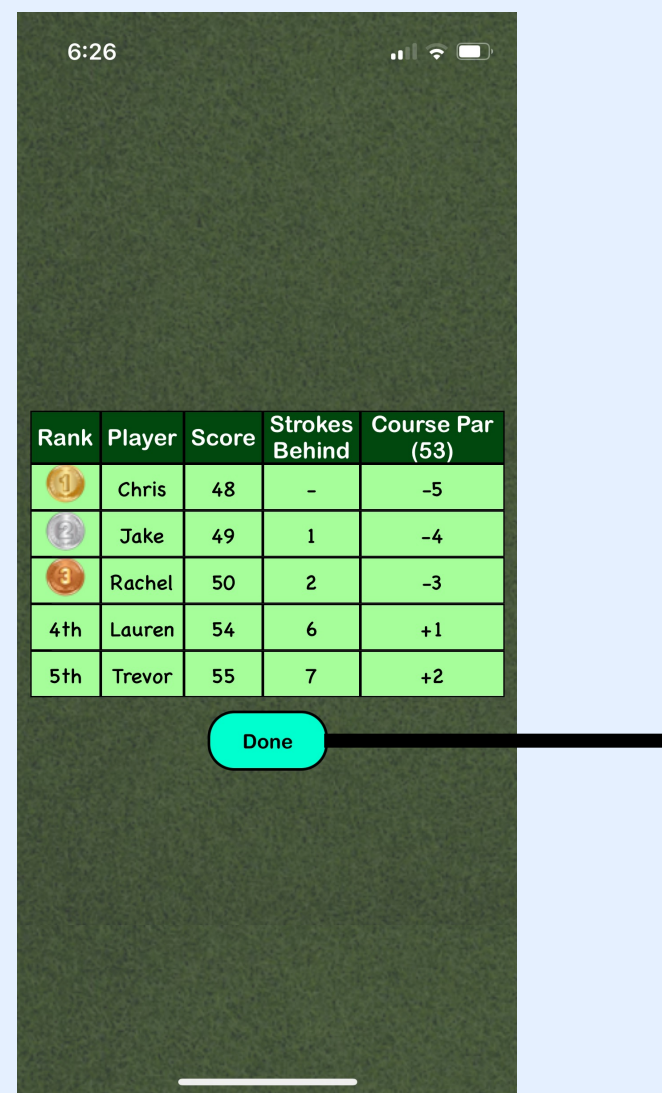

## **Main Menu**  $11:21$  $\ln 1 \approx 1$ **New Game** Mini<br>Golf **Enjoying Score Card?** Tap a star to rate it on the App Store. **Score History Achievements Rate App Share**

The scorecard is saved to the player's history, and they are taken back to the main menu where they are asked to rate your app.

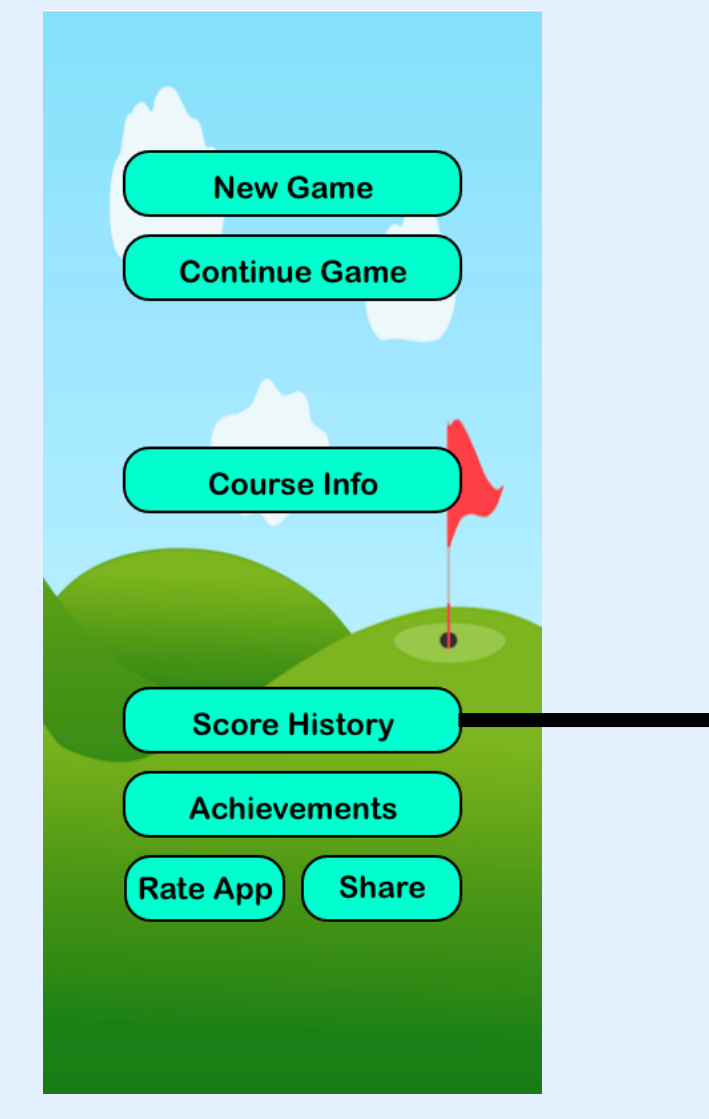

### **Main Menu Game History**

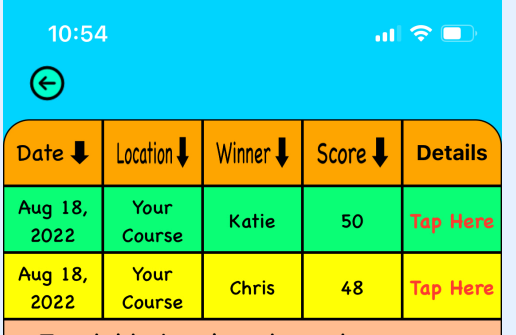

- Tap table headers to sort games - Swipe to delete a game from history

The player can then access their history to view all games completed.

A summary table is shown that displays the date, the course, the winner, and the winner's score.

• Games can be sorted in ascending/descending order for any of these!

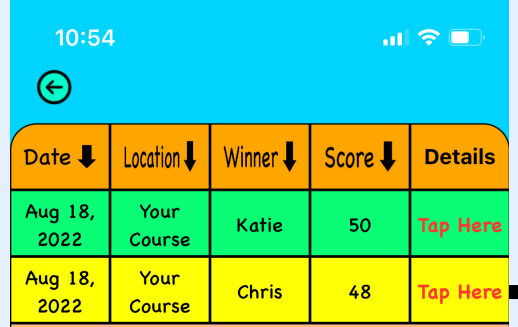

- Tap table headers to sort games

- Swipe to delete a game from history  $\overline{\phantom{a}}$ 

### **Game History Detailed Game History**

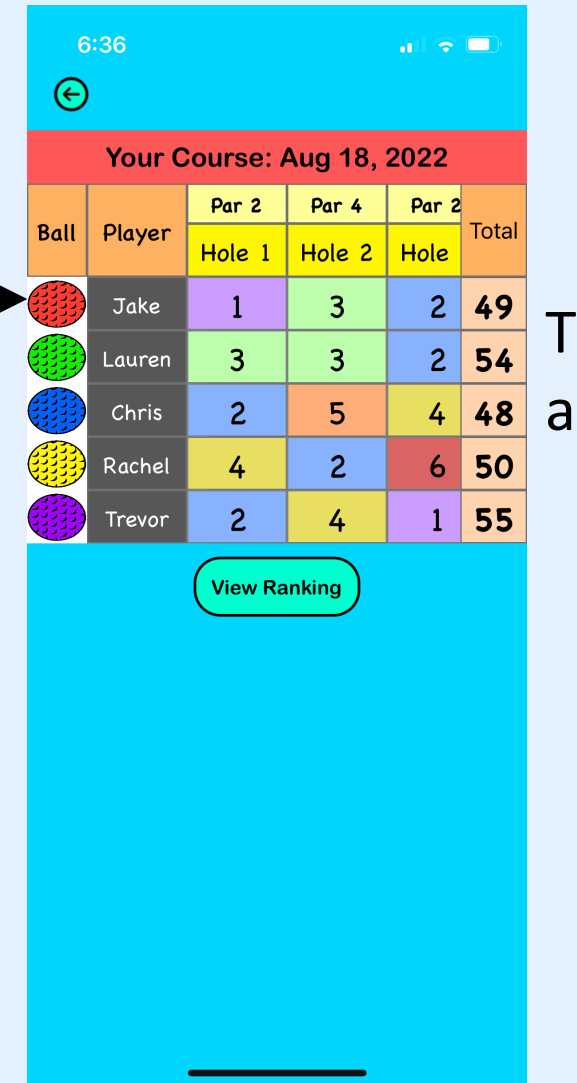

The details of any scorecard can be revisited as well!

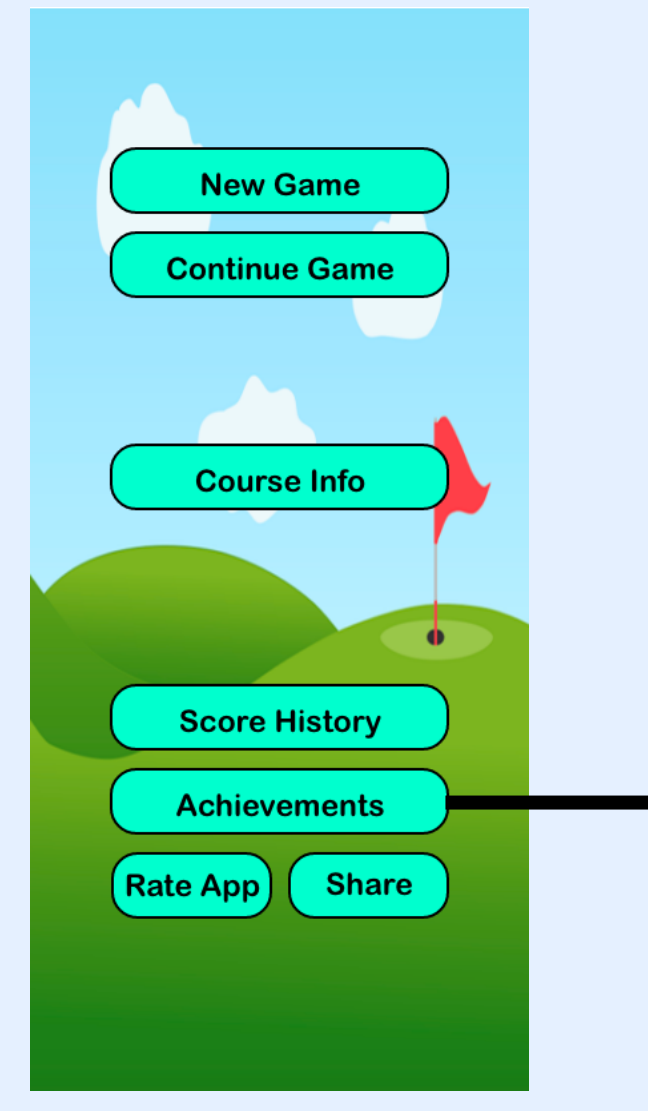

### **Main Menu Achievements**

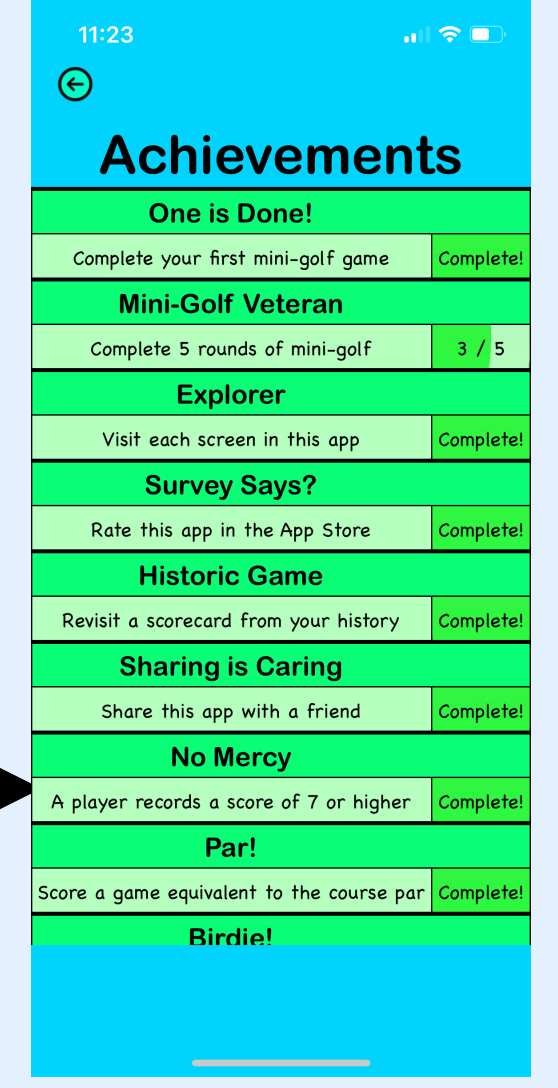

The player can track their progress against a list of fun achievements to try to earn.

• The list of achievements can be adjusted if you have some unique achievements for your own course!

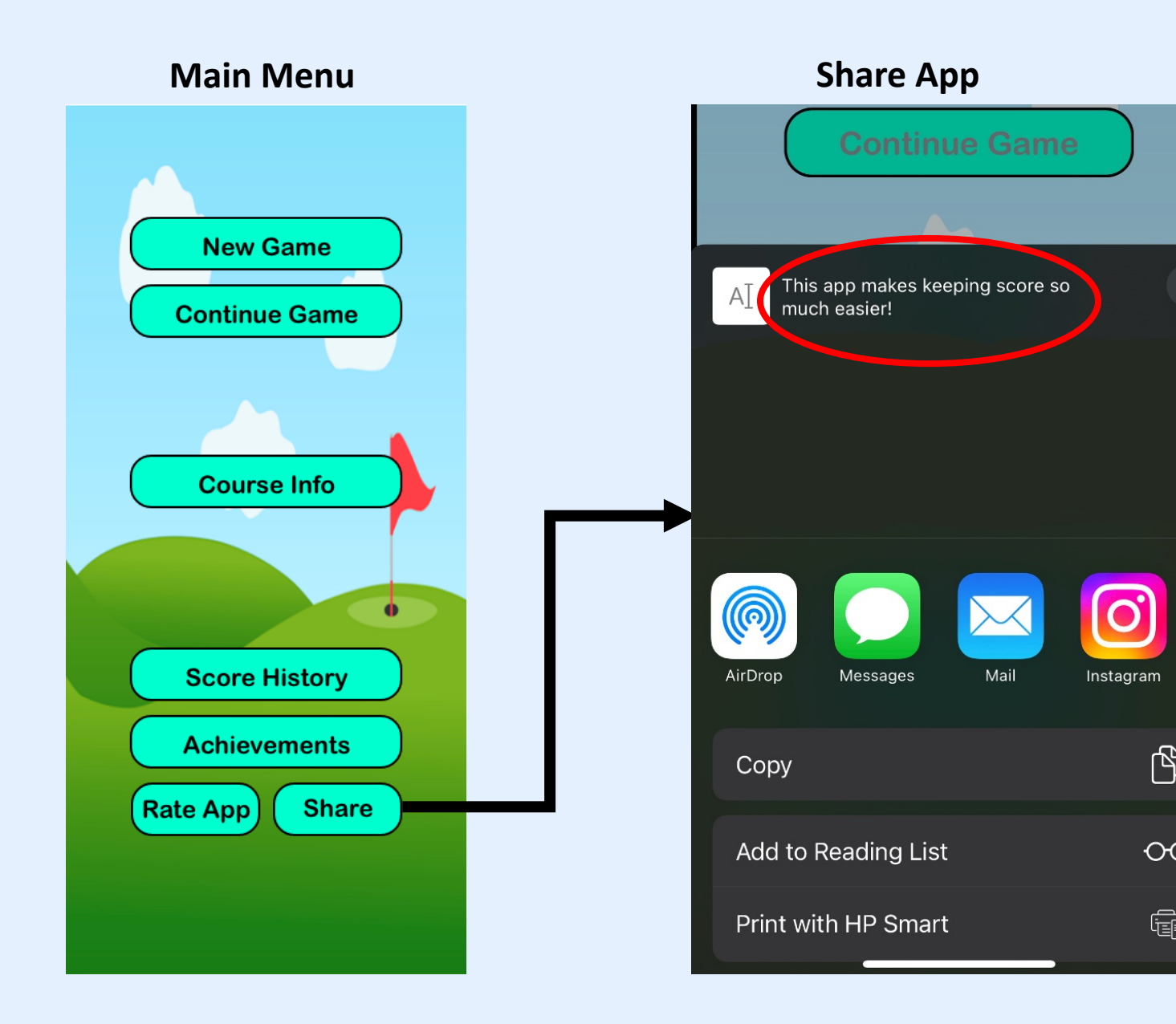

The player is able to share your course's app with friends and family.

\* The text circled in red can be changed to any message.

 $\boldsymbol{\mathsf{x}}$ 

 $\mathbb{D}$ 

 $\overline{O}O$ 

鼀

### **Main Menu Rate App**

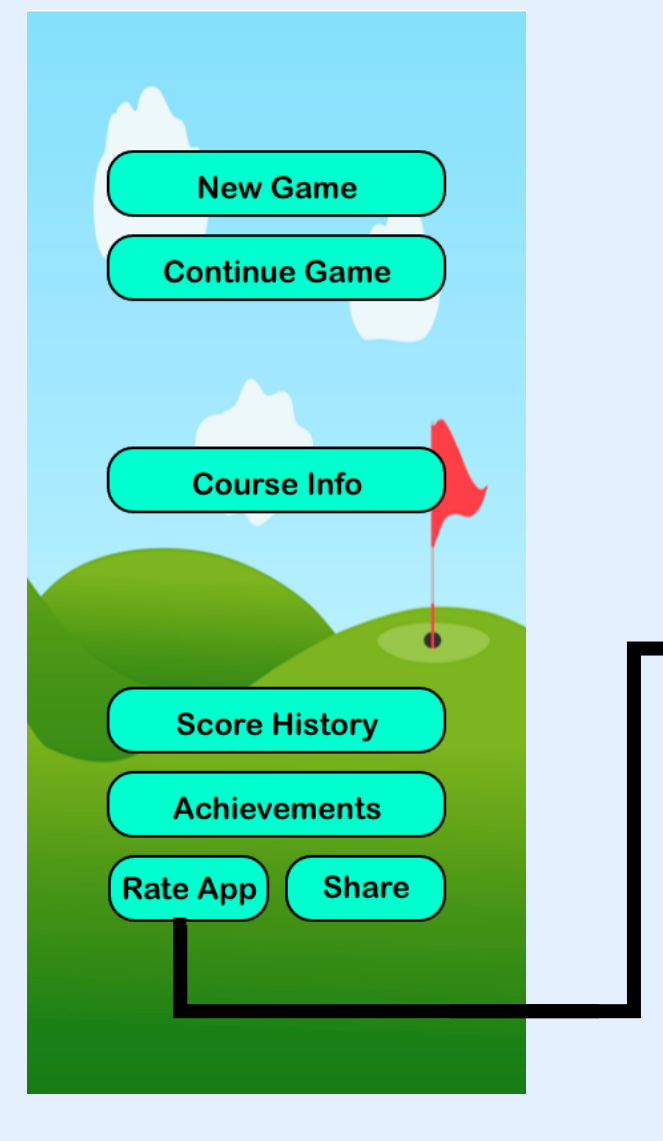

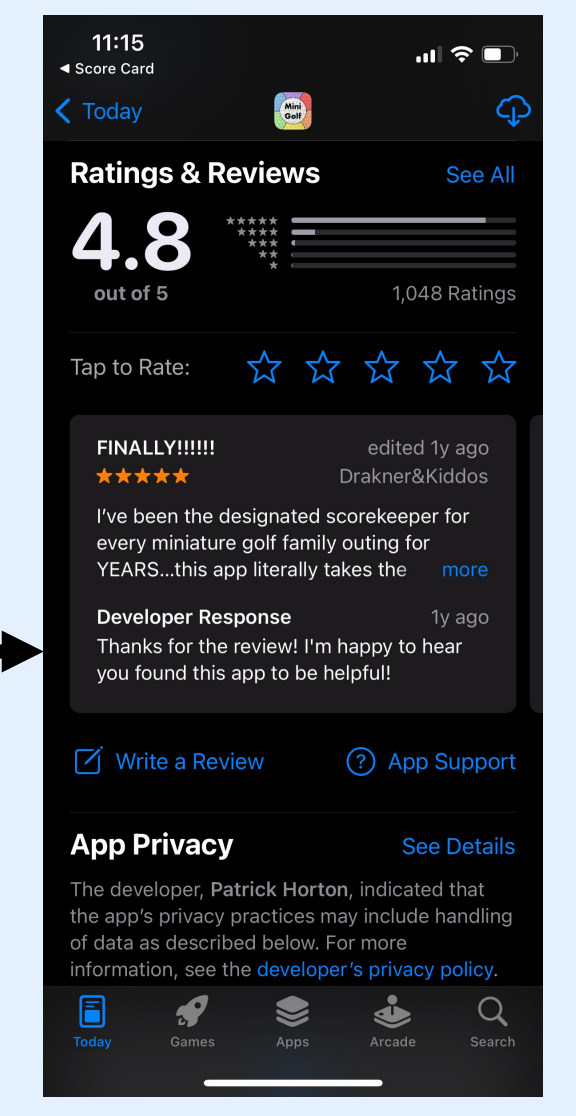

The player can be taken directly to the app store to rate your course's app.